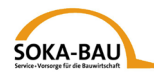

## **Quick guide for the Digital Reporting System of the Workers' Posting Scheme (EMAEV)**

**1. Web address**

**[https://secure.soka-bau.de/onlinedienste\\_inter/](https://secure.soka-bau.de/onlinedienste_inter/)**

**or via SOKA-BAU-online LOGIN FÜR INTERNATIONALE ARBEITGEBER**

## **2. Login**

Please login with your User ID and Code word:

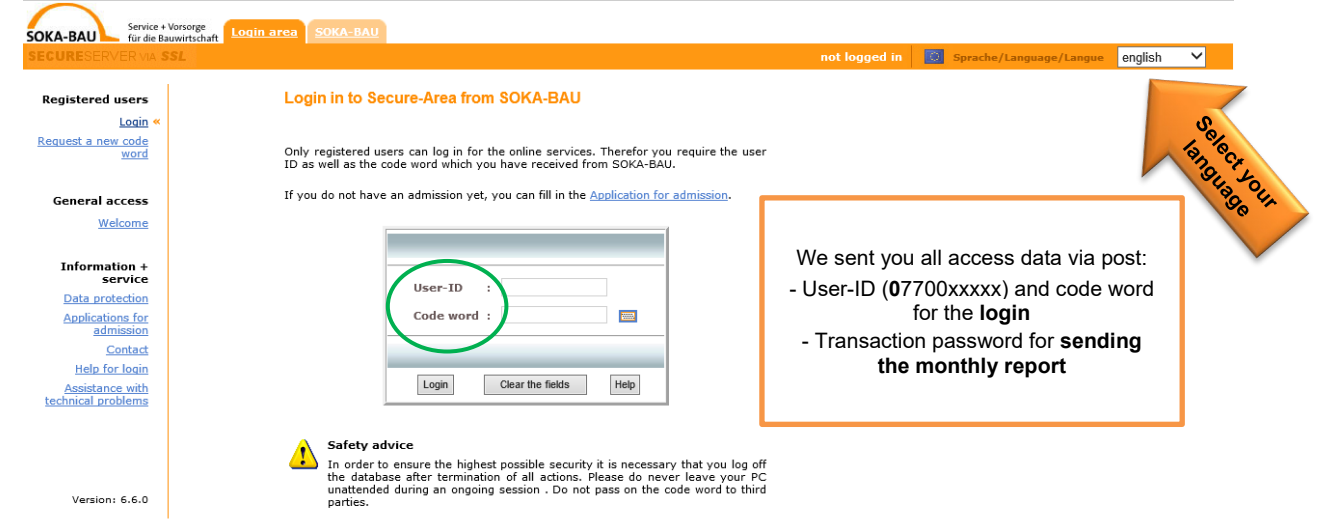

## **3. Change your code word**

Change your code word after having logged in for the first time:

## **Change code word**

On this page you can change your code word at any time. You should use this possibility in particular after having received a new code word from SOKA-BAU<br>(for first use of this procedure or if you have forgotten your code word). The code word will be transmitted via a secure Internet connection and will be filed encrypted in the database so a notice by third parties is excluded.

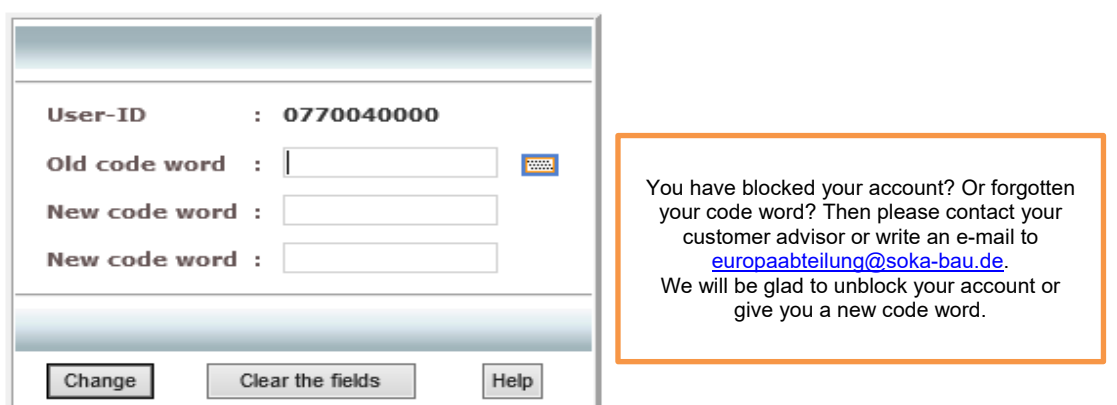

#### **Security advice**

Choose a password which is at least 7-digit and contains at least one letter and one number. First names of partners or children as well as the words code word, password and the like should not be used for your own security. Protect your new password against unauthorised notice. Do not pass on the password to third parties!

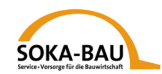

## **4. Monthly report – Open mask**

You can open the monthly overview by using the tab "Monthly report". Select the requested month and click on  $\overline{\phantom{a}}$  monthly report . If you want to send a correction, click on correction report.

**Note**: You can enter a correction only after having entered a monthly report before.

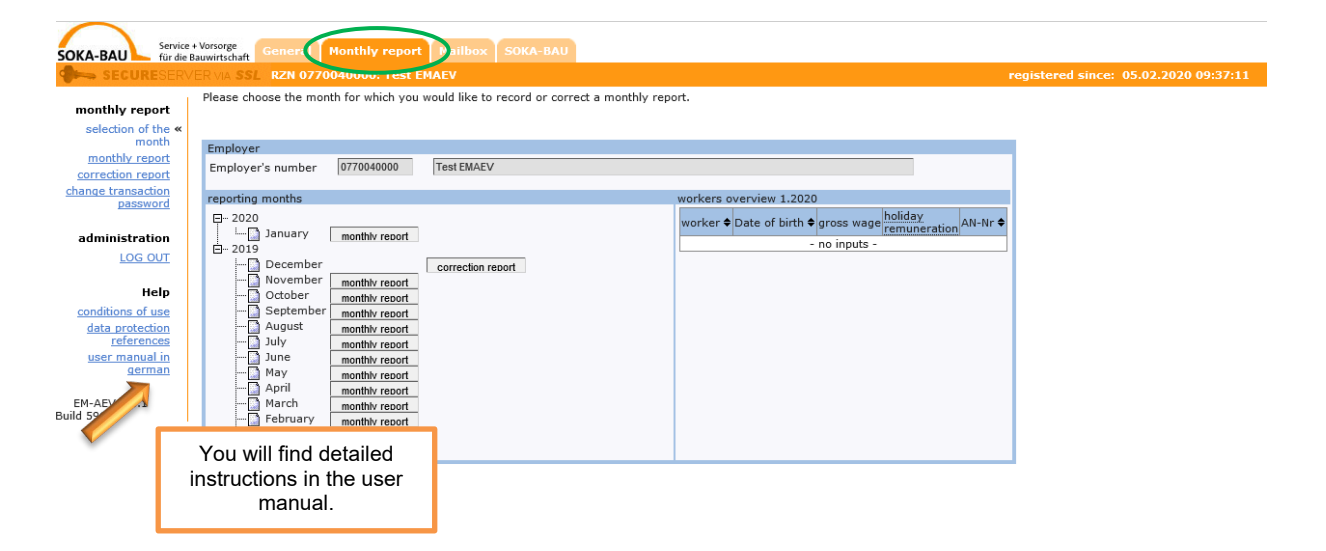

All workers who have been registered with the customs for this month (Notification pursuant to Sect. 18 Workers' Posting Act) are already in the overview: Click on "continue with…".

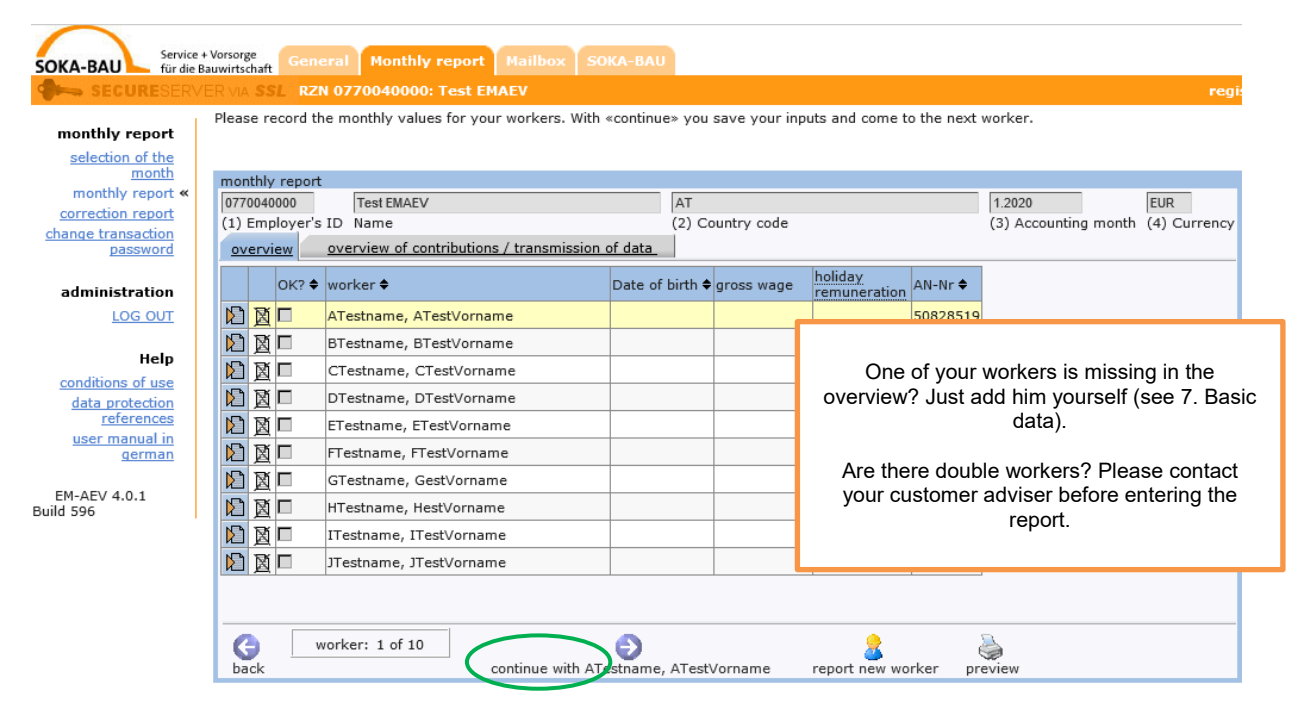

## **5. Monthly report – Enter data**

You can now enter the report for the first worker in the list. All mandatory fields are marked red. You can also skip the application and continue later. Your data will be saved and not get lost:

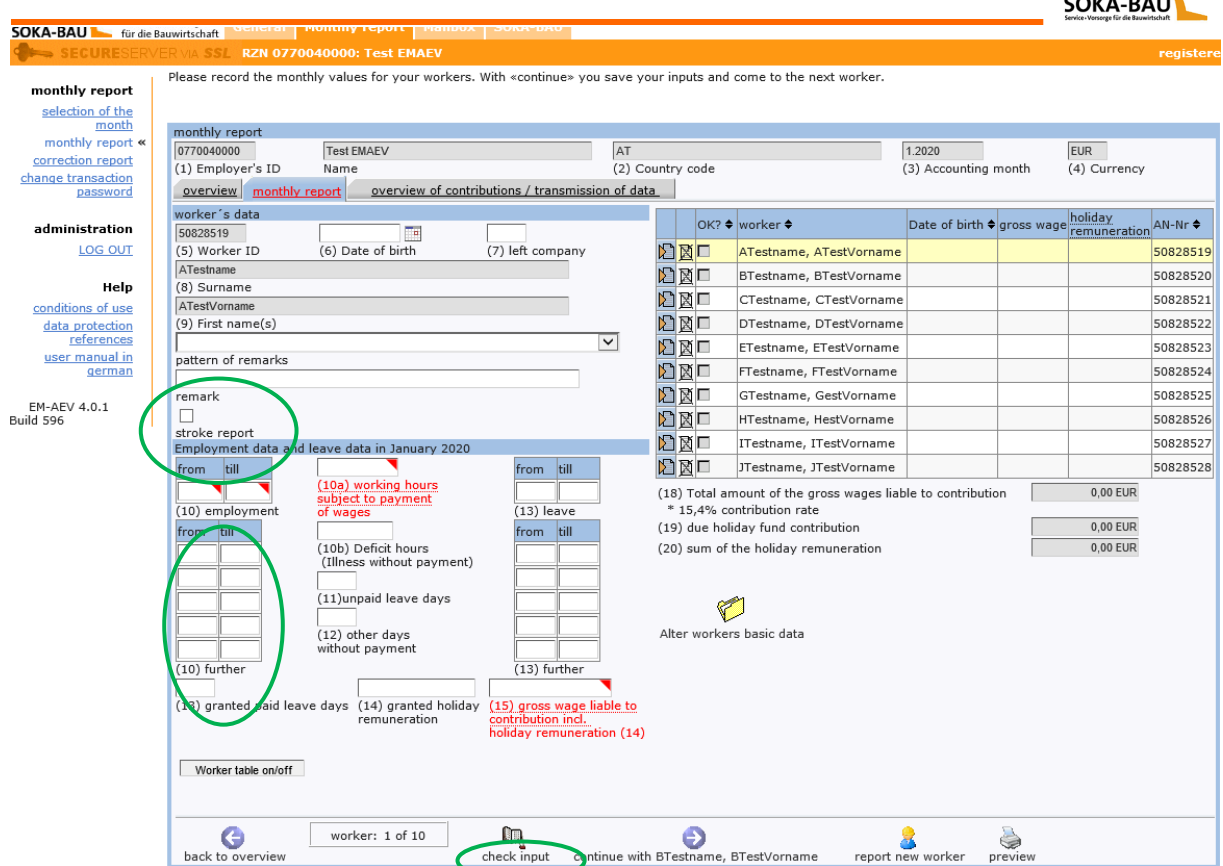

 $\mathbb{Z}$ 

Do you post your workers with interruptions? In this case you can register multiple periods under  $(10)$  further".

Has the worker not been posted or isn't he a blue-collar worker? Set a check at "stroke report" and tell the reason. For this, either select a reason from the field "pattern of remarks" or enter an own text in the field "remark".

After having entered the data for one worker, click on "check input". Should the data entered by you not be plausible, you will get a note.

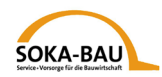

# **6. Correction report**

You want to correct a monthly report? Click on "correction report" and select the

worker or workers with the symbol  $\|\mathbf{E}\|$ . Set the check at "correction". Then you can enter your changes.

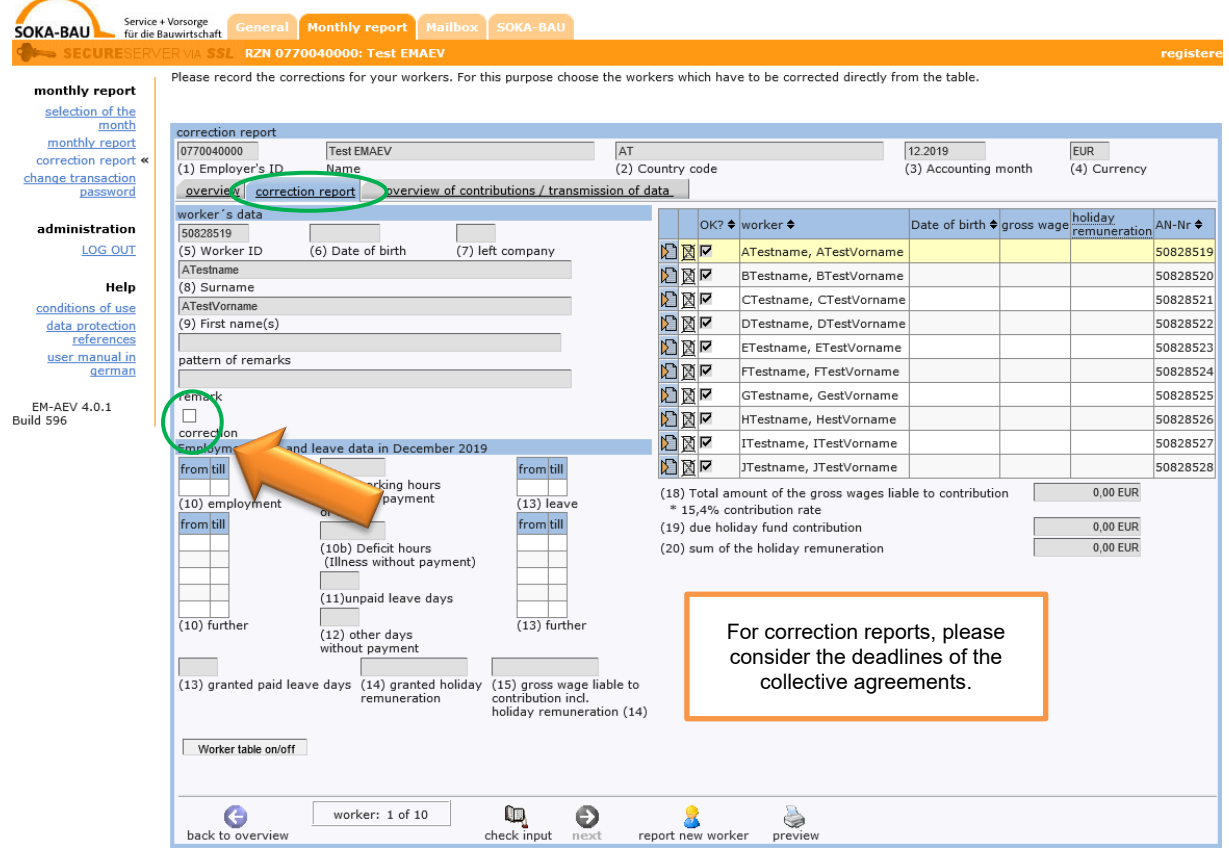

**Note:** Already reported gross pays can't be deleted. For this, please contact your customer advisor.

Please always report the full corrected gross pay – not only the difference to the original report.

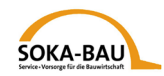

## **7. Basic data – report new worker**

If one of the workers is missing in the overview, click on "report new worker" and add him.

By clicking on "Alter workers' basic data", you can change or complete the basic data for every worker.

**Note:** You can report workers' basic data online only for those workers, for whom you convey a monthly report. If you want to send further basic data, please use our form .Worker's Basic data". You will find it on our website [https://www.soka](https://www.soka-bau.de/europa/de/hilfe-service/formulare-downloads/)[bau.de/europa/de/hilfe-service/formulare-downloads/.](https://www.soka-bau.de/europa/de/hilfe-service/formulare-downloads/)

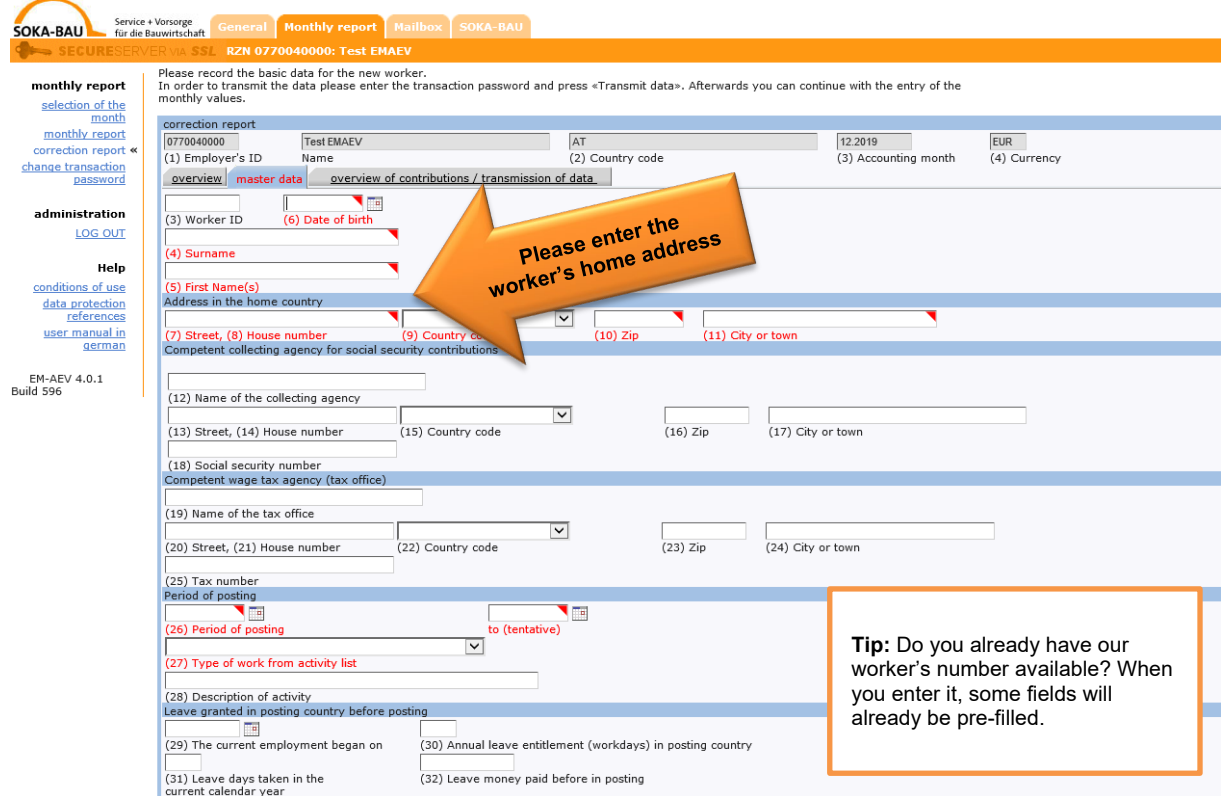

Please fill all red marked mandatory fields.

Please use Latin letters only. The system can't process foreign special characters.

After having filled everything, you can send us the data. Click on "continue with transaction password". On the bottom of the screen, a field opens, in which you enter your password. Then click on "transmit basic data".

You will automatically get back to the mask "Monthly report" and can enter the reporting data for the additional worker.

## **8. Monthly report – Sending**

After having entered all data for the monthly report, click on "continue with data transmission". If all data are registered correctly, you can enter your transaction password. Otherwise, the field will be gray. If everything is okay, click on "transmit data".

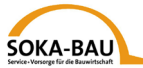

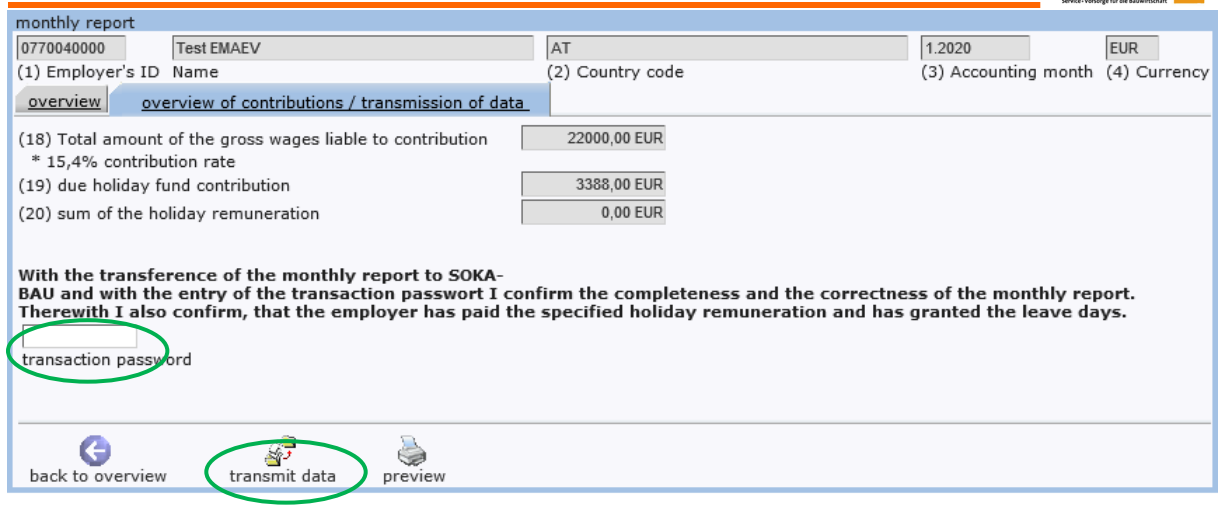

hint Your inputs were saved.

#### **9. Some further remarks**

In the tab "Mailbox", you will see all monthly reports and workers' basic data you have sent us within the last 90 days. You can download and print them as PDF file any number of times.

Please note that we do not create a separate invoice. The payable amount is at the end of the filled monthly report.

Changes will be registered overnight. They are viewable on the next work day (Monday till Friday).

In case of questions, please contact your customer advisor.